# ROSS Version 2.9 Release Notes

This is a synopsis of the new and corrected functionality included in ROSS version 2.9. Known issues and workarounds are included. The primary objectives of version 2.9 were to allow users to add an assignment roster later; ensure each incident has an  $FAA<sup>1</sup>$  airport; enhance the existing CAD interface; and apply password security changes. Additional miscellaneous enhancements and software problems were also addressed.

### URLs Updated

The URLs to access web status, DDS files, Cognos, the Resource Clearinghouse and the ROSS Production install package have all changed. Any saved links for these will be invalid after deployment of version 2.9. ROSS version 2.9 must be downloaded and installed – version 2.8 may not be updated (see Known Issues). Users who automatically download DDS files must update their scripts to point to the new location. The links on the ROSS website will be updated during deployment. The following URLs will be valid **after deployment**:

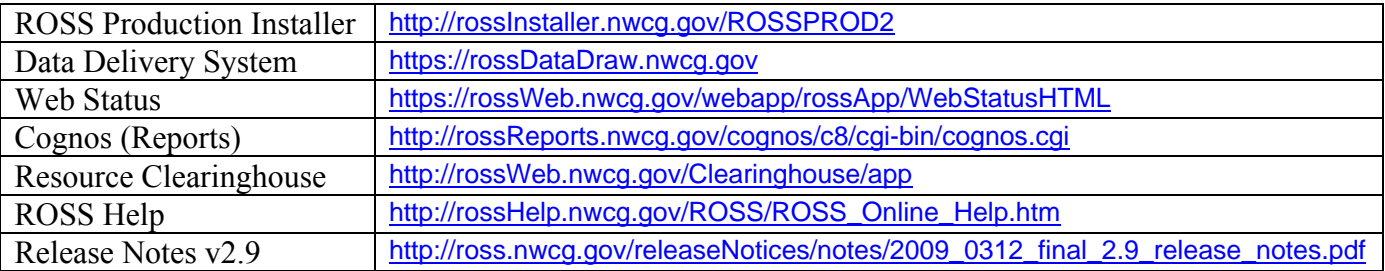

# Add Assignment Roster Later

Users may opt to fill **non-overhead** group requests with a single resource and add an assignment roster later. This option is found on the Pending Request (Fig. 1), QuickFill and Tactical Aviation screens (both tabs). The option is only displayed during an initial fill (i.e., from an available, unassigned state) and the roster may only be added by the filling dispatch. A roster may not be added later to a support request, to a request for selected items or to a CWN/AGR resource.

| Available                          |              | Reserved   Mob In Route   At Incident   Demob En Route   Contracts / Agreements |                                                   | <b>Other Resources</b>   |               |   |
|------------------------------------|--------------|---------------------------------------------------------------------------------|---------------------------------------------------|--------------------------|---------------|---|
| <b>Resource Name</b>               | Unit ID      | Provider                                                                        | <b>Available To</b>                               | <b>Current Location</b>  | <b>Prepos</b> |   |
| Engine T3 GV4A1 1 (ProvHost        | $ G4 - A11 $ | ProvHost GV4A11                                                                 | National                                          | ProvHost GV4A11 (G4-A11) | INo.          |   |
| Engine T3 GV4A1 10 (ProvHos        | G4-A11       | ProvHost GV4A11                                                                 | GACC                                              | ProvHost GV4A11 (G4-A11) | INo.          |   |
| Engine T3 GV4A1 11 (ProvHos        | G4-A11       | ProvHost GV4A11                                                                 | Local                                             | ProvHost GV4A11 (G4-A11) | No.           |   |
| Engine T3 GV4A1 12 (ProvHos        | $G4 - A11$   | ProvHost GV4A11                                                                 | Local                                             | ProvHost GV4A11 (G4-A11) | No            |   |
| Engine T3 GV4A1 13 (ProvHos        | G4-A11       | ProvHost GV4A11                                                                 | Local                                             | ProvHost GV4A11 (G4-A11) | No            |   |
| Engine T3 GV4A1 14 (ProvHos        | G4-A11       | ProvHost GV4A11                                                                 | Local                                             | ProvHost GV4A11 (G4-A11) | No            |   |
| Engine T3 GV4A1 15 (ProvHos G4-A11 |              | ProvHost GV4A11                                                                 | Local                                             | ProvHost GV4A11 (G4-A11) | INo.          | v |
| Clear Search                       |              | Fill<br>Query                                                                   | <b>View</b>                                       | Show ovider              |               | v |
|                                    |              |                                                                                 | Fill with Single Resource                         |                          | 1.500         |   |
|                                    |              |                                                                                 | Fill with Single Resource (Add Roster Later)      |                          |               |   |
|                                    |              |                                                                                 | Fill with Assignment Roster using Master Roster   |                          |               |   |
|                                    |              |                                                                                 | Fill with Assignment Roster using Configuration   |                          |               |   |
|                                    |              |                                                                                 | Fill with Assignment Roster (build from scratch). |                          |               |   |

Figure 1 – New option to fill with a single resource and add an assignment roster later.

 $\overline{a}$ 

<sup>1</sup> Acronyms are spelled out at the end of this document.

The roster may be added up until the resource is reassigned. If no reassignment occurs, then the roster may be added anytime until the resource is checked in or, for tactical aircraft, until the demob ETE is met. If a roster is added during the initial assignment, any subsequent reassignments will also include the roster. If the initial assignment is to a preposition, then any non-preposition assignments that occur after the roster is added will include the roster.<sup>2</sup>

Selecting the Add Roster Later option triggers a reminder to add the roster. The reminders are displayed on a new Assignment Rosters tab on the Reminder screen. When the roster is added or the option is no longer valid, the Reminder is automatically cleared. NOTE: Users may add a roster later even if the request was filled using the existing Fill with Single Resource option. The new option serves only to set the reminder and to generate warnings if the resource is reassigned or checked in and a roster has not been added.

An "Add Roster Later" checkbox has been added to the Edit Assignment dialog. Users may check or uncheck as needed. Unchecking the box clears the existing reminder and vice versa.

The assignment roster may be added, continued or cancelled via a new Action option on the Request Status and Incident Resources screens.<sup>3</sup> When adding, the user must select from three options (Fig. 2).

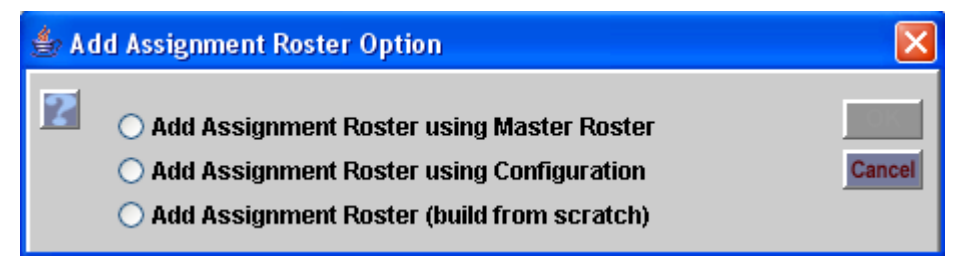

Figure 2 – Options for adding an assignment roster later.

When adding an assignment roster later, all subordinate requests are created at the same time and must have a resource assigned. When finished with the assignment roster, users select the option labeled "Commit Resources (Delete Unassigned)" (Fig. 3). Any positions without an assigned resource will be deleted from the resulting roster. Users may also choose to "Save and Continue Later" which does not create subordinate requests.

(next page)

 $\overline{a}$ 

<sup>&</sup>lt;sup>2</sup> Non-preposition assignments that begin before the roster is added will not get a copy of the roster.<br><sup>3</sup> A scienment rester may only be added via the Insident Becauses sergen when the initial essignment

<sup>&</sup>lt;sup>3</sup> Assignment roster may only be added via the Incident Resources screen when the initial assignment is to a local incident.

| Assignment Roster for E-1 to be filled with Engine T3 GV4A1 1                                              |                                                                                                    |                                                                     | <b>Request Creation Options</b><br>Save and continue later |                                                                                                    |                      |                |                         |  |  |  |  |
|----------------------------------------------------------------------------------------------------|----------------------------------------------------------------------------------------------------|---------------------------------------------------------------------|------------------------------------------------------------|----------------------------------------------------------------------------------------------------|----------------------|----------------|-------------------------|--|--|--|--|
| <b>Assignment Resource Name *</b>                                                                          |                                                                                                    | Engine T3 GV4A1 1 (ProvHost GV4A                                    |                                                            | <b>Commit Resources (delete unassigned)</b><br><b>Commit Resources and Create Outstanding Requests</b><br>Set E-1 as Filled |                      |                |                         |  |  |  |  |
| Request Item is ordered as                                                                                 | C.                                                                                                    | When finished with the roster,<br>select Commit Resources.          |                                                            |                                                                                                    |                      |                |                         |  |  |  |  |
| <b>Assignment Roster</b>                                                                                   |                                                                                                    |                                                                     |                                                            |                                                                                                    |                      |                |                         |  |  |  |  |
| <b>Position</b>                                                                                            | <b>Restriction</b>                                                                                               | Resource Name Unit ID                                               |                                                            | <b>Status</b>                                                                                                    | Local                |                | <b>Reserved Request</b> |  |  |  |  |
| Engine, Type 3                                                                                             |                                                                                                    | Engine T3 GV4A1 1 G4-A11                                            |                                                            | At Incident                                                                                                    | Yes                  | N <sub>o</sub> | $E-1$                   |  |  |  |  |
| <b>ENGINE OPERATOR</b>                                                                                     | Qualified Only                                                                                                   | ENOP GVFOUAO G4-A11                                                 |                                                            | Available                                                                                                    | Yes                  | Yes            |                         |  |  |  |  |
| <b>FIREFIGHTER</b>                                                                                         | Qualified Only                                                                                                   | FFTTWO FOUAO G4-A11                                                 |                                                            | Available                                                                                                    | Yes                  | Yes            |                         |  |  |  |  |
| <b>FIREFIGHTER</b><br>Add / Swap Roster Reso                                                               | Qualified Only<br>This position has no<br>resource and will be<br>deleted when user selects<br>Commit Resources. | View                                                                |                                                            | Print                                                                                                    |                      |                |                         |  |  |  |  |
| Inventory<br><b>Roster Post</b><br><b>Assigned to Local Incidents</b><br><b>Inassigned Local Resources</b> |                                                                                                    | Assigned to Non-Local Incidents<br>O Unassigned Non-Local Resources |                                                            | <b>Dispatch Unit ID</b><br><b>Resource Name</b>                                                                             |                      |                | $=$ $\wedge$            |  |  |  |  |
|                                                                                                    |                                                                                                    | <b>Unit ID</b>                                                      |                                                            | Include Resources with Expired Qualifications                                                                               |                      |                |                         |  |  |  |  |
| <b>R</b> Resource<br>ENOP GVFOUAONE EIG, Roster Reserved                                                   |                                                                                                    | G4-A11                                                              | <b>Status</b><br>Available                                 | Local Incident #<br>Yes                                                                                                    | <b>Incident Name</b> |                | ∼                       |  |  |  |  |
| ENOP GVFOUAONE FIV, Roster Reserved                                                                        |                                                                                                    | G4-A11                                                              | Available                                                  | Yes                                                                                                    |                      |                |                         |  |  |  |  |
| ENOP GVFOUAONE NIN, Roster Reserved                                                                        |                                                                                                    | G4-A11                                                              | Available                                                  | Yes                                                                                                    |                      |                |                         |  |  |  |  |
| ENOP GVFOUAONE ONE, Roster Reserved                                                                        |                                                                                                    | G4-A11                                                              | Available                                                  | Yes                                                                                                    |                      |                | v                       |  |  |  |  |

Figure 3 – Adding an assignment roster to a filled request via Add Roster Later.

To be added to a roster position, unassigned resources must be available. Users may Add / Swap a resource that is currently assigned to another request to a position on the roster. However, when the roster is completed, the resource will be evaluated for travel that overlaps the parent's travel. A subordinate request will not be generated if a potential travel overlap is detected. For example, if the parent's mob ETD was 1200 but the subordinate departed on a different assignment at 1300 a subordinate request will not be created. Likewise, requests are not created for reserved resources unless the parent is returned from assignment. In these cases, ROSS does not presume whether the resource was reassigned to or from the parent request.

If no travel overlap is detected, **locally assigned resources** are reassigned to a position on the roster up until the parent is returned from assignment. The subordinates inherit the parent's travel and current status. If the parent is returned from assignment, an assignment history entry is simply added to the subordinate and the current status is unchanged.

When users Add / Swap **non-local resources**, requests are placed to the current dispatch if the parent is reserved, mob en route, at incident or available on a preposition. If the parent is tentatively released, released (at incident) or demob en route, then the non-local resource is automatically assigned or reassigned if no travel overlap is detected. If the parent is returned from assignment, an assignment history entry is added to the subordinate and the current status is unchanged.

Users are warned if they attempt to reassign or check in a resource that is awaiting a roster. They may stop and allow the roster to be added or continue and forfeit the option. If they continue, the reminder is cleared and, if an assignment roster was in progress, it is deleted.

**Known Issue**: When adding a roster to a parent that is returned from assignment, if a resource that is reserved (for another assignment) is added the confirmation message incorrectly indicates that the resource will be reassigned. In fact, the parent's assignment history is copied to the subordinate whose status remains reserved. The confirmation message will be corrected in a future version.

**Known Issue**: When working on a nested assignment roster (e.g., S/T Engines), if a resource is assigned to an Engine position using Add / Swap with Resource Only (Add Roster Later), any existing subordinate crewmember positions are not removed. This is will be corrected in version 2.11. **Workaround**: Users must manually delete the subordinate positions if they wish to add a roster later.

**Known Issue**: The Reminder button continues to flash even though the reminder is cleared (e.g., by reassigning a resource prior to adding the roster). This behavior existed in version 2.8 for other reminder types. This will be corrected in a future version.

**Workaround**: Reopen the Reminder screen or log off / log on and the button will stop flashing.

#### Incident Preferred Airport

This is new functionality to ensure that each incident created in ROSS has an associated FAA airport. A new Airports tab has been added to the Organization screen for Dispatch Centers and their related Government Non-Dispatch organizations that have Unit IDs (i.e., that are potential incident hosts) (Fig. 4). Users may identify one or more airports as preferred for each organization. This is not required. When the organization is selected as an incident host, the identified airports are automatically added to the incident including the "preferred" designations.

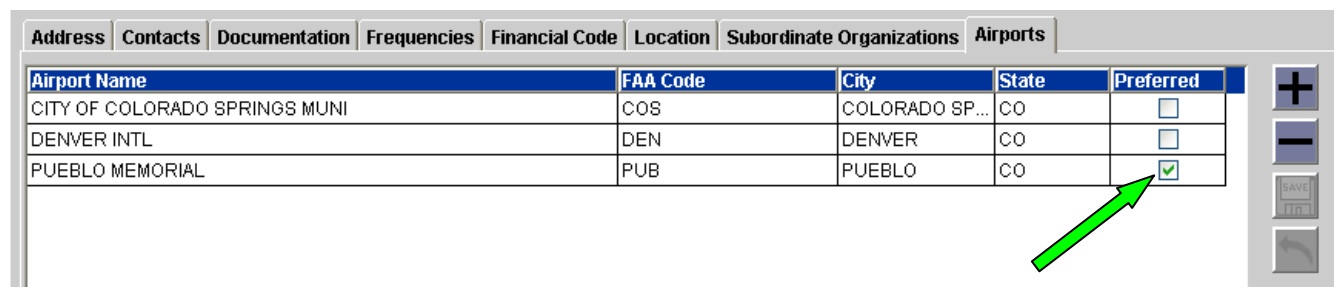

Figure 4 – New Airport tab on the Organization screen.

NOTE: Because the Organization screen is not currently available to users, FAA airports were identified for each organization and will be added as part of the 2.9 deployment. Users may review the identified airports on the ROSS website at http://ross.nwcg.gov/orgs.htm. Requests for changes should be submitted to org\_maint@nwcg.gov using the instructions and forms posted at the same location

When an organization that does not have an associated FAA airport is selected as an incident host, the user will be prompted to select an airport. This includes promoting an Initial Report. In these cases, the selected airport will be saved to the Organization screen for future use.

A new "Preferred" column has been added to the Airports tab on the Incident and View Incident screens (Fig. 5). Settings may be updated and saved via the new "Preferred Airport" checkbox at the bottom of the screen. Users may add or remove incident FAA airports from incidents and update the preferred designations. However, one FAA must always be identified. Only FAA airports may be designated as preferred. The Preferred column displays N/A for non-FAA airports.

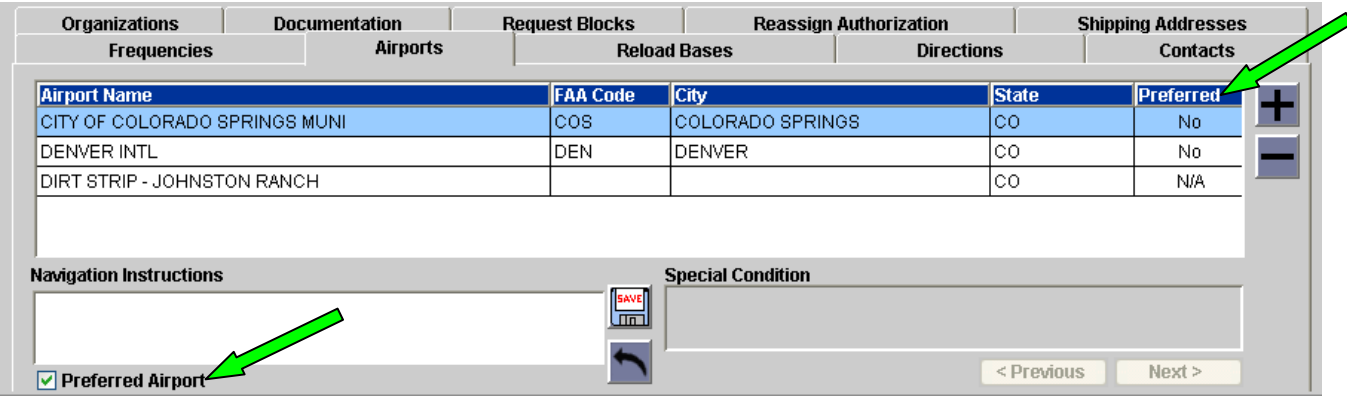

Figure 5 – Preferred airport indicators on the Incident screen, Airports tab.

**Known Issue:** The Preferred column has not been added to the grid when viewing and selecting an airport as a Deliver To location for a request. This will be addressed in a future version.

# CAD Interface Enhancements

The following changes were made to the existing CAD / ROSS interface. Requests for alias items (e.g., Engine, Type Any), may now be filled with an assignment roster via the CAD interface. The unique qualification of the assigned resource is used as the filled-with-item (e.g., Engine, Type 3).

Notifications are now sent to pertinent CAD systems when user accounts are created, updated or deleted in ROSS. This allows the synchronization of passwords across the interface. When the role that allows a CAD user to invoke services across the interface is added or removed, an "Access User Account" notification is sent and enumerates the affected dispatch center(s). This includes when all roles are removed, when all account types are unchecked or when the user account is deleted. When a password is changed or reset, an Update User Account notification is sent. If the password was reset by an account manager or web status supervisor, the notification indicates that the password is temporary.

When the name of a non-group overhead resource is changed in ROSS, a notification is now sent to the CAD system(s) related to the resource's home dispatch center. This includes name changes initiated by external qualification systems such as IQCS.

The CAD systems that receive notifications of UTF actions have changed. Notifications are sent to CAD systems associated with the following dispatches:

- Dispatch that performed the UTF
- Dispatch where UTFd request is now pending
- Requesting dispatch

NOTE: If a CAD user performed the UTF, that user's CAD system does not receive the notification.

Aviation hazards received from an external CAD system are no longer displayed on the Aviation Hazards screen in ROSS. When aviation hazards within five miles are automatically added to a new or updated incident, they no longer include hazards that were created by a CAD system. This includes incidents created by promoting an initial report.

# Security Enhancements

Passwords must now be 12 or more characters and must include at least one alpha character and one digit or special character.<sup>4</sup> Passwords expire after 60 days. Users are warned their password is about to expire when they login during the 10 days preceding the expiration. Users with expired passwords have a limited number of opportunities to create a new password. When these are exhausted the password must be reset by an account manager. Users must wait at least 24 hours between password changes. When changed by the user, a new password may not match any of the last 24 passwords used. The minimum age and password history requirements do not apply to passwords reset by an account manager. The current password policy is posted under User Support on the ROSS website.

**Known Issue**: After acknowledging that an attempted password update may not duplicate a recently used password, the Cancel button on the Change Password dialog is disabled.

**Workaround**: Users may click the "X" to close the dialog if they do not wish to continue the password update process.

# User Role Changes

The permissions of the Incident Management Team role have been modified to prevent users with this role from taking actions on requests. **NOTE: The restrictions of this role override permissions of other roles (e.g., Dispatcher) so care should be taken when assigning it in conjunction with other roles**. Table 1 lists the new permissions and restrictions of the IMT role.

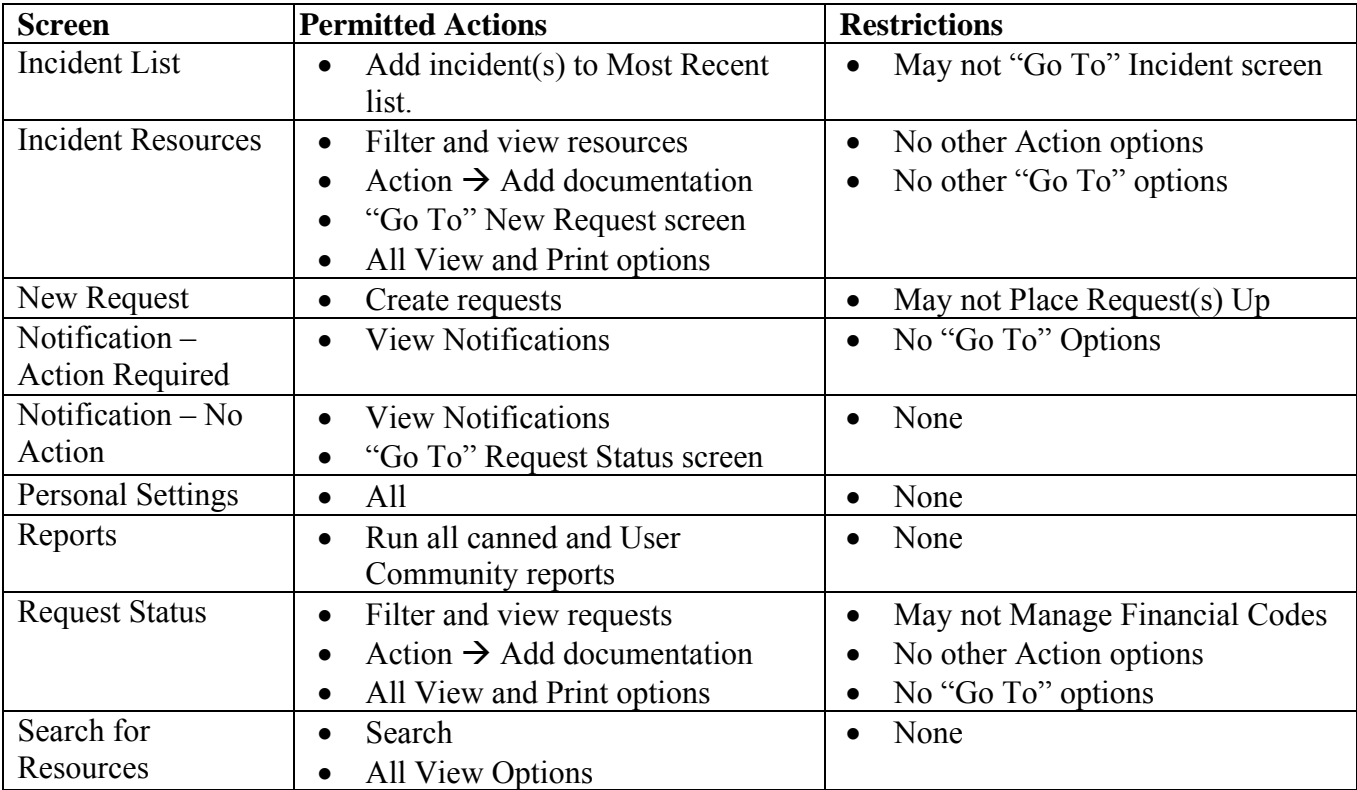

Table 1 – New permitted and restricted actions for the Incident Management Team role.

A new Expanded Dispatch role has been created and allows access to the same screens and functions as the Dispatcher role **with the following exceptions**. Users with the new role may not create incidents or initial reports and they may not status resources. The Expanded Dispatch role may not be assigned concurrently with the Dispatcher, Dispatch Manager or Office Not Dispatching – ROSS roles.

 $\overline{a}$ <sup>4</sup> The new password length requirements will be enforced when the user's current password expires.

# Resource Order Form and Related Enhancements

Users may now print Resource Order forms from the ROSS Reports menu (or by logging directly in to Cognos). There are three report options and each may be used to print requests for open or closed incidents. The NFES Resource Order Form report prints only NFES requests and allows filtering by incident and request number. The Resource Order Form report may be used to filter by incident, catalog and request number (Fig. 6).

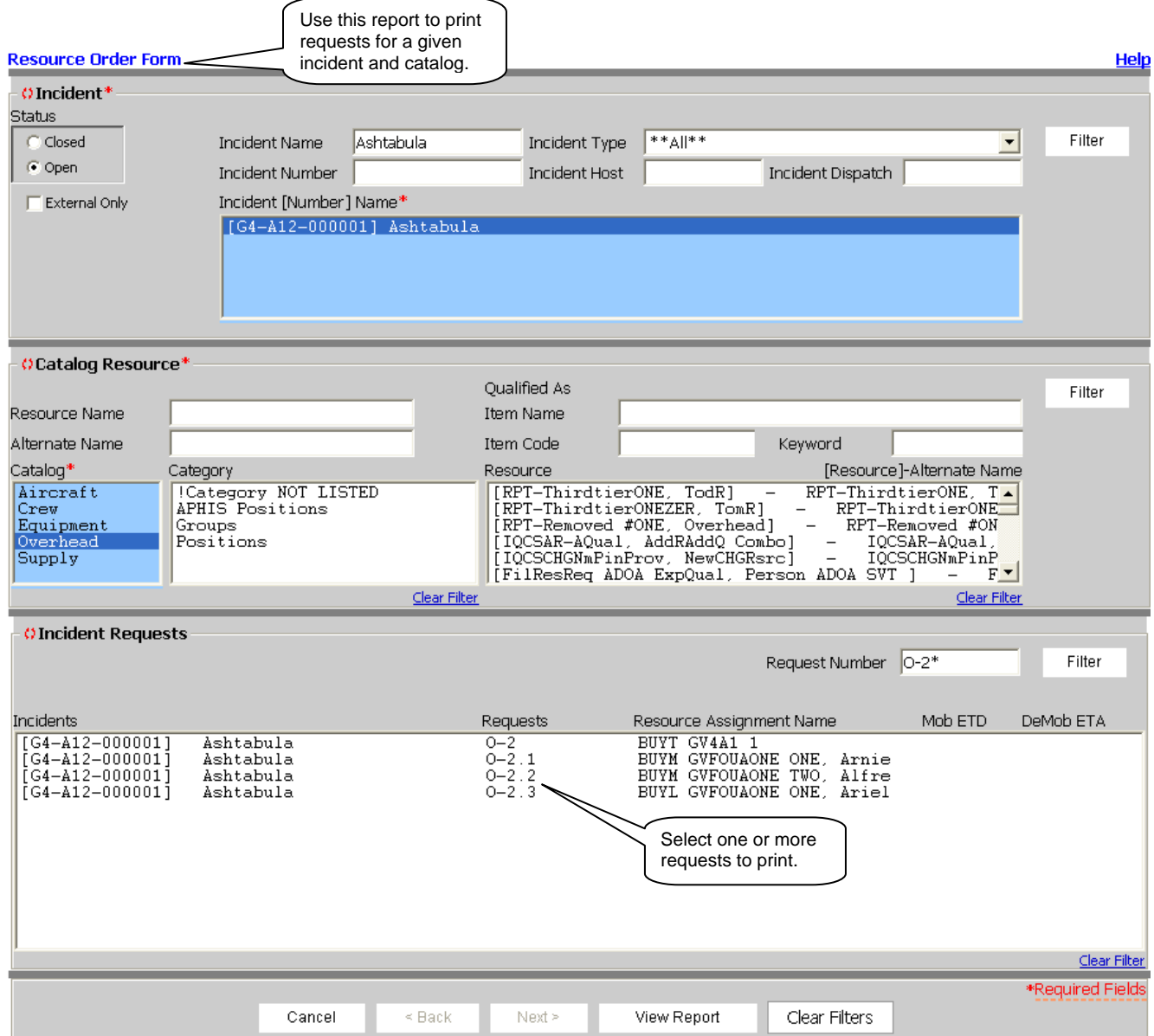

Figure 6 – Print resource orders by filtering for incident, catalog and request.

The Resource Order Form by Dispatch Provider report may be used to filter by home dispatch, provider and resource name and/or qualification (Fig 7).

**Known Issue:** A "Secure ID error" is displayed when the report is run for a dispatch / catalog with no requests.

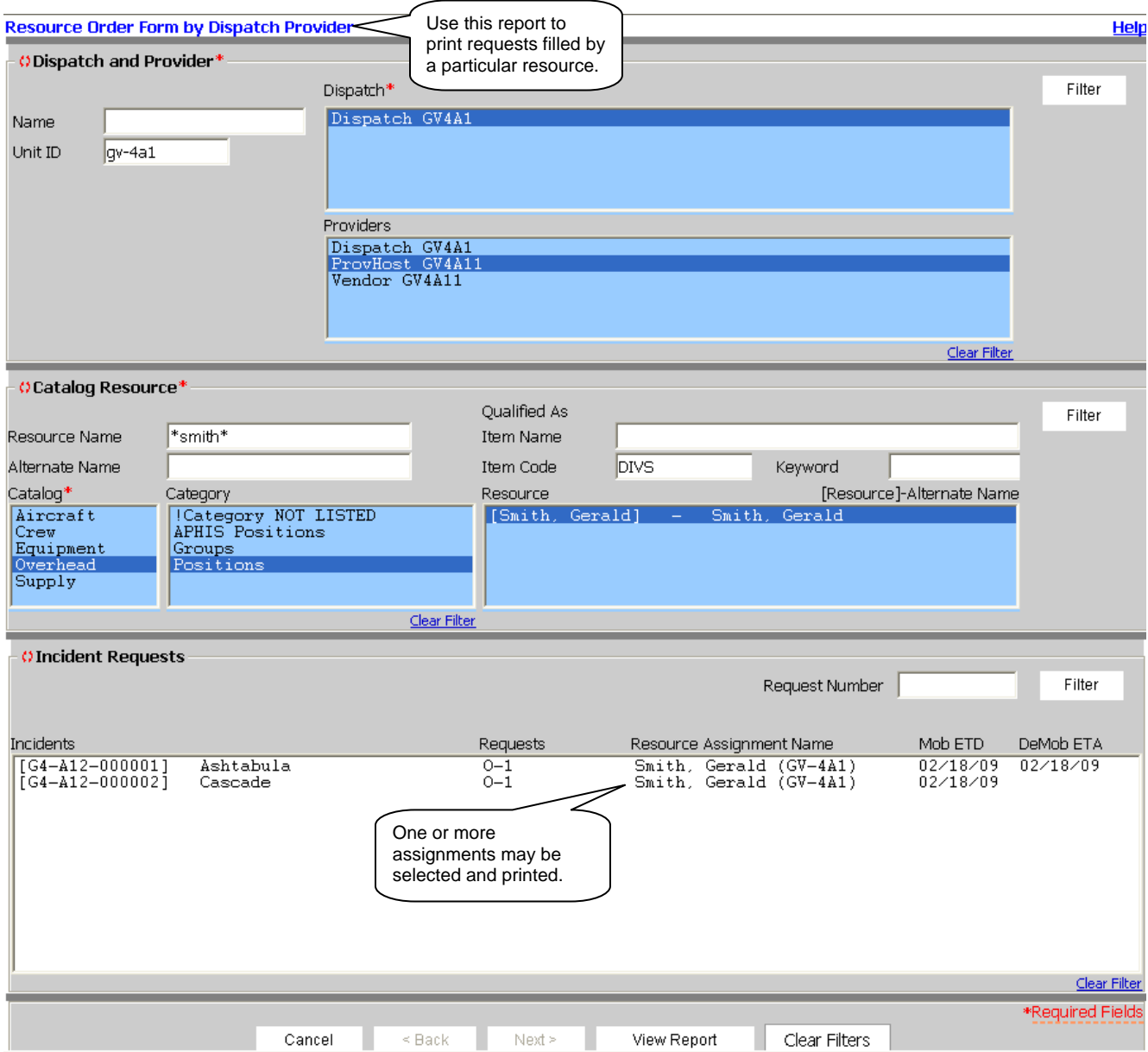

Figure 7 – Print resource orders by filtering for dispatch, provider and catalog.

When an overhead request specifies trainee required the requested item is now appended with (T-R). If trainees are acceptable, (T-A) is appended. When the filling resource is a trainee, (T) is appended to the resource name.

If a financial code is identified for a request, the code is now printed on the Resource Order form (Fig. 8). This provides an option for documenting who pays.

| Initial<br>RESOURCE ORDER<br>Date/Time                                                                 |                             |                                         | 2. Incident / Project Name |                                                                                        |                               |                    |                      |                               | 3. Incident / Project Order Number<br>G4-A12-000002               |                    |                            |                       |                                 | <b>Financial Codes</b><br><b>BLM Code</b><br>State Code<br>USFS Code |                          |                                          |                                 |                  |                |  |
|----------------------------------------------------------------------------------------------------|-----------------------------|-----------------------------------------|----------------------------|----------------------------------------------------------------------------------------|-------------------------------|--------------------|----------------------|-------------------------------|-------------------------------------------------------------------|--------------------|----------------------------|-----------------------|---------------------------------|----------------------------------------------------------------------|--------------------------|------------------------------------------|---------------------------------|------------------|----------------|--|
| 02/18/09<br><b>EQUIPMENT</b><br>1537                                                                   |                             |                                         |                            |                                                                                        |                               | Cascade            |                      |                               |                                                                   |                    | 4. Office Reference Number |                       |                                 |                                                                      |                          | 9. Jurisdiction / Agency ProvHost GV4A12 |                                 |                  |                |  |
| 5. Descriptive Location<br>Cascade                                                                     |                             |                                         |                            | RNG<br>6. TWN<br><b>SEC</b><br><b>Base MDM</b><br>LAT. 35 30 30 N<br>LONG. 082 30 30 W |                               |                    |                      |                               | 8. Incident Base / Phone Number<br>GV-4A1 (Dispatch) 720-123-4567 |                    |                            |                       |                                 | 10. Ordering Office Dispatch GV4A1                                   |                          |                                          |                                 |                  |                |  |
| 11. Aircraft Information<br><b>VOR</b><br>Distance<br><b>Contact Name</b><br>Bearing<br>Frequency Type |                             |                                         |                            |                                                                                        |                               |                    |                      |                               |                                                                   | Assigned Frequency |                            |                       |                                 | Reload Base                                                          | Other Aircraft / Hazards |                                          |                                 |                  |                |  |
| 300                                                                                                    | 13                          | 3UG                                     |                            |                                                                                        |                               |                    |                      |                               |                                                                   |                    |                            |                       |                                 | 5119                                                                 |                          |                                          |                                 |                  |                |  |
|                                                                                                    |                             |                                         |                            |                                                                                        |                               |                    |                      |                               |                                                                   |                    |                            |                       |                                 |                                                                      |                          |                                          |                                 |                  |                |  |
| 127                                                                                                    | 32                          | 3OT                                     |                            |                                                                                        |                               |                    |                      |                               |                                                                   |                    |                            | MYL                   |                                 |                                                                      |                          |                                          |                                 |                  |                |  |
| 318                                                                                                    | 40                          | SPA                                     |                            |                                                                                        |                               |                    |                      |                               |                                                                   |                    |                            |                       |                                 | COE                                                                  |                          |                                          |                                 |                  |                |  |
| 12.<br>Request<br>Number                                                                               | Ordered<br>Date/Time        | From                                    | т٥                         | Qty                                                                                    |                               | Resource Requested | Needed<br>Date/Time  | Deliver To                    | From Unit To Unit                                                 |                    |                            | Assigned<br>Date/Time | Resource<br>Assigned Unit<br>ID | Resource<br>Assigned                                                 | M/D<br>Ind               | Estimated<br>Time Of<br>Departure        | Estimated<br>Time Of<br>Arrival | Released<br>Date | Released<br>To |  |
| $E-1$                                                                                                  | 02/18/09<br>1456 MST        |                                         | GV-4A1                     |                                                                                        | Engine, Type 3                |                    | 02/19/09<br>1700 EST | GV-4A1<br>GV-4A1<br>Cascade   |                                                                   |                    | 02/18/09<br>1458 MST       |                       | G4-A11                          | Engine T3<br>02/19/09<br>GW4A11<br>1500 EST                          |                          |                                          | 02/19/09<br>1700 EST            |                  |                |  |
| <b>Travel Mode</b><br>Financial Code BLM Code                                                          |                             |                                         |                            |                                                                                        |                               |                    |                      |                               |                                                                   |                    |                            |                       | Reporting Instructions          |                                                                      |                          |                                          |                                 |                  |                |  |
| $E-2$                                                                                                  | 02/18/09<br>1456 MST        |                                         | GV-4A1                     |                                                                                        | Engine, Type 3                |                    | 02/19/09<br>1700 EST | Cascade                       |                                                                   |                    |                            |                       |                                 | Pending                                                              |                          |                                          |                                 |                  |                |  |
| <b>Travel Mode</b><br>Financial Code USFS Code                                                         |                             |                                         |                            |                                                                                        |                               |                    |                      |                               |                                                                   |                    |                            |                       | Reporting Instructions          |                                                                      |                          |                                          |                                 |                  |                |  |
| E-3                                                                                                    | 02/18/09<br>1457 MST        |                                         | GV-4A1                     |                                                                                        | 3/T, Engine, NWCG<br>Type 3   |                    | 02/19/09<br>1700 EST | Cascade                       |                                                                   |                    |                            |                       |                                 | Pending                                                              |                          |                                          |                                 |                  |                |  |
| Financial Code State Code<br><b>Travel Mode</b>                                                        |                             |                                         |                            |                                                                                        |                               |                    |                      |                               |                                                                   |                    |                            |                       | Reporting Instructions          |                                                                      |                          |                                          |                                 |                  |                |  |
| $E-4$                                                                                                  | 02/18/09<br><b>1508 MST</b> | GV-4A1<br>(Dispatch<br>720-123-<br>4567 | GV-4A1                     |                                                                                        | 3/T. Engine, NWCG<br>Any Type |                    | 02/18/09<br>1707 8   | No financial<br>code selected |                                                                   |                    |                            |                       |                                 | Pending                                                              |                          |                                          |                                 |                  |                |  |
| <b>Travel Mode</b><br>Financial Code -                                                                 |                             |                                         |                            |                                                                                        |                               |                    | for this request.    |                               |                                                                   |                    |                            |                       | Reporting Instructions          |                                                                      |                          |                                          |                                 |                  |                |  |
| 13. User Documentation                                                                                 |                             |                                         |                            |                                                                                        |                               |                    |                      |                               |                                                                   |                    |                            |                       |                                 |                                                                      |                          |                                          |                                 |                  |                |  |

Figure 8 – Financial codes print for each request.

# Tactical Aviation

Users are now able to select a Reload Base when editing the release of a "Record Manager Only" tactical aircraft (i.e., one that does not have a home dispatch). This includes releases edited from the Releases Resource (Non-Local) screen.

The Tactical Aircraft Incident Information screen now displays the incident min/max elevation provided it has been entered on the Incident screen.

A Go To button has been added to allow users to go to the Incident screen from the Tactical Aviation screen in order to handle frequencies and other tasks. On the Resources tab the Go To button is enabled when a local incident is selected in the Incidents grid. On the Requests tab the Go To Incident option is available if the selected request is for a local incident.

#### Release Authorization

The Release Authorization screen has been reengineered to allow Dispatch Managers to set release restrictions at the category or catalog item level, including tracked supplies. In the case of group requests, subordinates are governed by the release authorization setting for their parent. For example, if Type I Crews require release authorization, then the individual crewmembers do as well. Likewise, if Information Officers require release authorization but Type 1 Teams do not, the Information Officer assigned to a Type 1 Team may be released without receiving authorization.

Release authorization may not be required for alias catalog items. However, if Type 3 Engines require release authorization then releasing a Type 3 Engine assigned to a request for Engine, Type Any requires approval. Catalog, category and catalog item filters on the Release Authorization screen allow users to filter existing restrictions (Fig. 9).

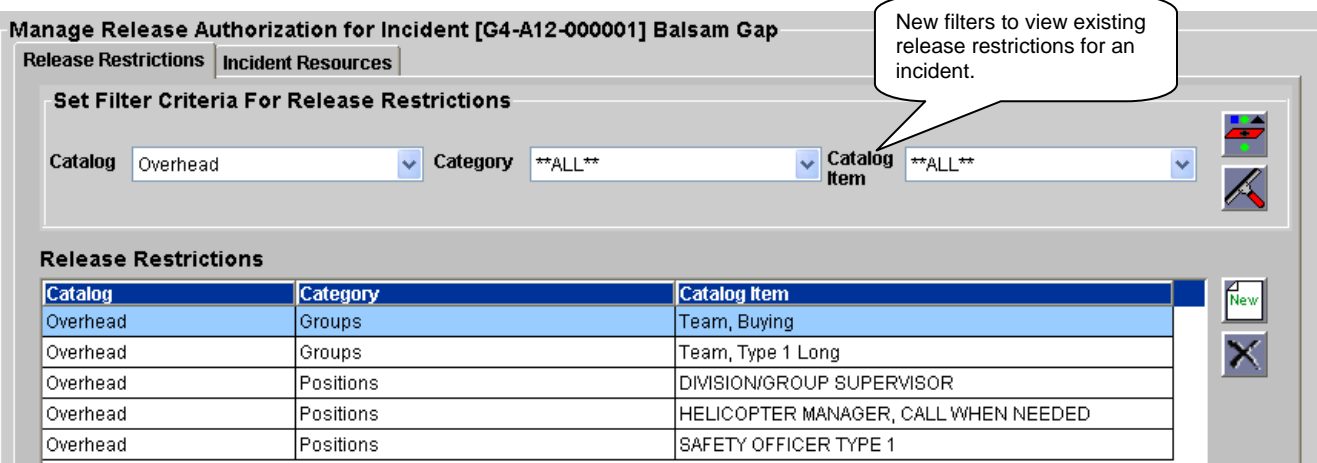

Figure 9 – Release authorizations may be set down to the catalog item level.

The Release Resources (Non-Local) screen may not be used to release a resource whose release must be authorized. The Request Status screen now correctly displays requests that are tentatively released when the assigned resources are reserved or mob en route. The Tentative Release by Incident report has been updated to include mob en route resources that are tentatively released. A Resource Status column has been added to the report.

#### User Accounts

Changes have been made to allow easier maintenance of existing user accounts. On the main screen, the organization drop-down for Vendor Rep Web Access has been expanded to better display long vendor names. The Search Users dialog now permits selection of an organization when searching for vendor or government representatives (Fig. 10). The lists include organizations managed by the user's dispatch center that have one or more users. The default selection for each is ALL organizations. A new check box also allows searches for Services Access users (i.e., CAD).

**Known Issue:** Users must close / reopen the User Account screen to refresh the new drop-downs.

![](_page_9_Picture_71.jpeg)

Figure 10 – Selecting an organization for searching user accounts

# System Documentation

Several new autodocs have been added to the Documentation tab of the Resource Item screen. Changes in resource status, availability area, unavailability periods, unavailability reason and activation / deactivation dates are now documented. This includes actions taken in ROSS or via Web Status. Where appropriate, old and new values are included, i.e., Status was changed from Unavailable (Day Off) to Unavailable (Out of Service) by First Name Last Name@Unit ID ROSS. In a related change, a Documentation tab has been added to the View Resource screen.

# View Buttons and Screens

A View button has been added to the Assignment History tab of the Resource Item and View Resource screens. The options are View Incident and View Request. On the Resource Status screen the existing, non-standard View Resource button has been replaced by a View button with an option to View Resource. If the selected resource is assigned, users may also View Incident and View Request.

The Record Source field (e.g., ROSS, IQCS) has been added to the View Resource screen for Overhead.

# Standard & Analytical Reports

The URL for accessing Cognos directly has changed to http://rossReports.nwcg.gov/cognos/c8/cgibin/cognos.cgi.

When qualification visibility functionality was introduced, only one report (Resource Status By Availability Status (Multi-Select)) was updated to include the new indicator. The qualification visibility prompt and indicator have now been added to the following canned reports:

- Resource Status List by Dispatch Center Provider
- Resource Status Summary by Dispatch Center
- Resource Status Detail by Availability Status Report
- Resource Status Detail by Qualification Report
- Resource Status Summary by Subordinate Dispatch Center Report
- Resource Item Detail for Overhead Report
- Resource Status Summary by Provider
- Resources with Expired Qualifications Report

The following corrections have been made to the way that prepositioned resources are handled in various reports:

- The Resources with Expired Qualifications report no longer includes non-local prepositioned resources.
- When a preposition dispatch (or any of its parents) runs a status report, non-local resources that are en route to or from the preposition are excluded.
- When a preposition dispatch runs a status report, non-local resources assigned to the preposition are displayed under the preposition dispatch.
- Resources currently at a preposition display as either available or unavailable. If a prepositioned resource is currently assigned to a non-preposition incident, the status on the preposition displays "committed".
- When a parent runs a status report that includes a resource's home dispatch but not its preposition dispatch, the resource is counted for the home dispatch as "committed".
- When a parent runs a status report that includes a resource's preposition dispatch but not its home dispatch, the resource is counted for the preposition dispatch as available, unavailable or committed
- When a parent runs a report that includes both a resource's home and preposition dispatches, the resource is counted only for the preposition dispatch.

Several changes have been made to the analytical reporting environment (Query Studio).

- Three new filters have been added to the analytical reporting Resources subject area.
	- The **Current Status filter** is used to create reports that display only the current assignment information for a resource. NOTE: Resources that are not currently assigned will be included.
	- The **Assignment History filter** is used to create a report that details all of the assignments for a resource that includes fields from the Resources subject area. Resources not currently assigned will be excluded from the report (except those that have never been assigned).
	- The **Exclude Non-Existing Requests filter** is used to remove non-existing requests from assignment history reports. A Non-Existing Request occurs when a resource is reassigned or diverted while mob en route. The request becomes pending and may be cancelled or filled with another resource. However, the assignment history is saved for the reassigned resource to provide documentation for financial expenditures.
- All indicator (flag) fields now display values as Yes/No (instead of YES/NO). **Users will need to update their Analytical Reports if filtering on these fields.**
- $\bullet$  Many of the User Community reports must updated to accommodate these changes.<sup>5</sup> Users that have copied and saved reports to "My Folders" will need to re-copy and save.

**Known Issue:** The sorting of displayed dispatch centers is incorrect when setting criteria for some standard reports. This will be corrected in a future reports release.

**Known Issue**: The ITIN Complete flag in Query Studio has no value when the itinerary is incomplete. It should display NO. This will be corrected in a future version.

# Resource Clearinghouse Enhancements

The new URL for the Resource Clearinghouse is http://rossWeb.nwcg.gov/Clearinghouse/app. The following enhancements have been made to the Resource Clearinghouse:

- On the login screen, the cursor defaults to the User Name field and the Enter/Return key activates the login. The default screen displayed after login is now determined by user role(s). **Known Issue:** Intermittently, the cursor does not default to the User Name field. **Workaround:** Click in the field
- A history record is generated when a registered resource's name is changed by a ROSS user or an external system. The history may be viewed on the Search and Duplicates screen
- Sorting issues have been corrected. **Known Issue**: User Name sort on the Users screen is incorrect.
- Some grids and sections have been relabeled for clarity
- Name format has been standardized
- Organization name has been pre-pended to Unit IDs
- The Duplicates Found grid has been resized to eliminate horizontal scrolling.
- Multi-select supported when rejecting possible duplicates.
- Clearinghouse ID added to Registered Resources grid
- Search screen now permits apostrophes in search criteria.

 $\overline{a}$  $<sup>5</sup>$  It may be several days after deployment before these changes are accomplished.</sup>

• The inactivity logoff has been extended to three hours. A Session Expiring dialog is displayed five minutes prior to the logoff and the user may choose to continue working.

# GUID Added to IQS Import

IQS is being upgraded to a web application. This upgrade includes use of GUID to uniquely identify individuals across all instances of IQS in lieu of PII data such as SSN or locally generated identifiers that incorporate FIPS State codes. As a result, GUID has been added to the ROSS XML file import component and will be used to track IQS resources as they migrate to the new web version. The GUID is stored in the ROSS database and not visible to the ROSS user.

# IQCS Interface Change

IQCS services have been modified to add a processing style flag to the XML schema files. The processing style values (SERIAL or CONCURRENT) cue the ESB as to how messages should be processed. This addresses a performance problem caused by large volumes of batch requests being processed the same as individual transactions generated by an IQCS user

# Versata Upgrade

Versata, which manages business rules within the ROSS application, has been upgraded to a new version. The following are issues resulting from this upgrade.

**Known Issue:** When Action and No Action popup dialogs are displayed in succession, hitting the SPACE bar closes the first dialog. Hitting the SPACE bar again should close the second dialog. Instead the first item available on the toolbar is launched.

**Workaround**: Click on the second dialog before hitting the SPACE bar.

**Known Issue:** Tabbing does not work on the Search for Resources screen. This will be corrected in a future version.

**Workaround:** Click on the desired field or button.

**Known Issue:** When Windows XP display properties for "Windows and Buttons" is set to Windows XP Style, ROSS image buttons are not highlighted when selected (e.g., by tabbing to the button). **Workaround:** Set display properties to Windows Classic Style.

**Known Issue:** Intermittently, after moving from screen to screen and back, using hot buttons then typing in a field, the keystrokes are not displayed in the selected field. When another field is selected the keystrokes appear. This issue will be addressed in a future version. **Workaround:** Copy / paste the information in the correct field.

**Known Issue**: When a duplicate Direct Order Affiliation is created, the corresponding error message text is displayed twice. This will be corrected in a future version.

**Known Issue**: When the incident host is updated to another dispatch center on the Incident screen the corresponding error message text is displayed twice. This will be corrected in a future version.

**Known Issue**: The Location Type combo box on the Add New Incident Location screen no longer allows multi-select. This will be corrected in a future version.

**Workaround**: Perform individual searches by Location Type.

![](_page_13_Picture_207.jpeg)

![](_page_13_Picture_208.jpeg)

![](_page_14_Picture_138.jpeg)

![](_page_15_Picture_186.jpeg)

![](_page_16_Picture_146.jpeg)

![](_page_17_Picture_149.jpeg)

![](_page_18_Picture_190.jpeg)

Other Known Issues and Workarounds

• Administrative rights may be necessary to install ROSS. If ROSS has not previously been installed, agency security and configuration settings (e.g., FDCC) may prevent non-admin users from writing to the C://Program Files folder. This does not occur if the ROSS folder already exists in Program **Files**.

**Workaround**: Install is successful when the user has administrative rights.

• The "Uninstall ROSS PROD 29" option may be missing from the Start menu and the Control Panel (Add / Remove Programs). If version 2.9 is installed by a non-admin user, agency security and configuration settings (e.g., FDCC) may prevent display of the Uninstall option. This does not occur if 2.9 is installed by a user with admin privileges. **Workaround**: If it is necessary to uninstall version 2.9, users should navigation to C://Program

Files/ROSS/ROSSPROD29 and double-click the Uninstall.exe file.

- **Workaround:** Dispatch C can fill or UTF the request in ROSS. • Notification of a placed request is not sent to CAD in the following scenario: Dispatch A creates request for a group (e.g., Engine) and places it to Dispatch B. B fills with an assignment roster and adds a resource from Dispatch C to a position on the roster. ROSS places the subordinate request to Dispatch C but no notification is sent to C's CAD system. This will be corrected in version 2.10.
- Counts of reserved vendor-owned resources are not reflected in the Reserved column on the Other Resources tab of Pending Request when the CWN/Agreement radio button is selected. This is correct since the resource is government controlled while reserved. In a future version, the Reserved column will be removed and the resources will be included in the Reserved counts the Government Controlled radio button is selected.

**Workaround**: These resources are displayed on the Reserved tab for the filling dispatch.

- When a reserved resource is quickfilled, the reassign-from request is unfilled and then set to Reassigned. The request should be pending. This will be addressed in a future version. **Workaround**: Create another request if needed.
- When multiple resources that have support requests are reassigned from the QuickFill tab (Incident Resources screen), a long "Failed to execute AdHoc Query" error results. Instead the Disposition of Support Requests screen should be displayed. This will be corrected in a future version. **Workaround:** If the error is encountered, the resources that have support requests should be reassigned individually.

 Updating a reset or expired password while logging on to the RC fails. This will be fixed in a future version.

**Workaround**: Update the password while logging in to ROSS or Web Status

- Unable to add a government (non-dispatch) organization of type = Tanker Base on the Organization screen. This will be corrected in a future version.
- Delete Catalog Item operations may fail with an OutOfMemory error if there are several thousand resources that use the item as a qualification. This error occurs in ROSS and via the ICBS interface. This will be fixed in a future version.
- The Names column on the User Account screen is not sorted correctly. This will be fixed in version 2.10.

**Workaround**: Manually sort the column by clicking the column header or use the Search dialog.

- If an account manager saves changes to their own user name and password and then unchecks the ROSS User checkbox and saves, a NullPointerException occurs. A user-friendly error message will be provided in a future version.
- No cursor is displayed and tabbing does not work on the Search dialog on the Resource Item screen. This will be corrected in a future version. **Workaround**: Click and type in the desired field.
- After creating a new incident "deliver to" location that does not match the current search criteria, the following message is missing but should be displayed: "The new location will not display in the Deliver to Location grid based on the selected search criteria. Please select the Locations radio button and the Locations Managed By radio button in order to see the new location in the grid." This will be corrected in a future version.

**Workaround**: If the newly created location is not displayed, reset the search criteria so that they include the location.

- Users are unable to edit the navigation instructions for a request's "deliver to" location on a request-by-request basis. This will be corrected in a future version. **Workaround**: The navigation instructions may be updated on the Location screen.
- After editing attributes on the Incident screen, the Initial Date / Time field is sometimes blank. If the user attempts to close or reopen the incident an error is generated indicating that initial date / time is required.  $\bullet$ New

**Workaround:** Refresh or close / reopen the screen to display the data. The incident may then be closed or reopened.

 There is a performance issue when adding navigation instructions to a reload base on the Incident  $\sim$  New  $>$  screen. The save action may take five minutes or more. This will be corrected in version 2.10.

#### **Acronyms**

- AGR Agreement
- $ATD \text{Actual time of departure}$
- CAD Computer-Aided Dispatch
- CWN Call-When-Needed
- DDS Data Delivery System
- ENOP Engine Operator
	- ESB Enterprise Service Bus
	- ETA Estimated time of arrival
	- $ETD Estimateed time of departure$
	- $ETE =$  Estimated time en route
- $EXU Exclusive Use contract$

ROSS Version 2.9 Release Notes  $\sim$  March 11, 2009 Page 20 of 21

- FAA Federal Aviation Administration
- FDCC Federal Desktop Core Configuration
- FIPS Federal Information Processing Standards
- FTP File Transfer Protocol
- GACC Geographic Area Coordination Center
- GUID Globally Unique Identifier
- ICBS Interagency Cache Business System
- IMT Incident Management Team
- IQCS Interagency Qualification & Certification System
- IQS Incident Qualification System
- ITIN Itinerary
- $N/A$  Not Applicable
- NFES National Fire Equipment System
	- OH Overhead
	- PII Personally Identifiable Information
	- RC ROSS Resource Clearinghouse
- ROLI Resource Order Line Item
- ROSS Resource Ordering and Status System
- SSN Social Security Number
- S/T Strike Team
- TBA  $-$  To be arranged (as in Travel)
- TRS Township/Range/Section
- URL Uniform Resource Locator
- $UTF Unable to fill$
- UTM Universal Transverse Mercator
- XML Extensible Markup Language